# Configurazione delle impostazioni di timeout della sessione su un router serie RV34x  $\overline{a}$

## Obiettivo

La funzione di timeout della sessione consente all'amministratore di configurare il periodo di tempo durante il quale una determinata sessione può rimanere inattiva. Ciò a sua volta limita la possibilità di avere un accesso indesiderato alla rete disconnettendosi dalla sessione quando è rimasta inattiva.

La configurazione delle impostazioni di timeout della sessione è utile anche se si stanno eseguendo configurazioni che richiedono un certo tempo, in modo da poter impostare i timeout della sessione su un tempo molto più lungo. In questo modo si evitano situazioni in cui l'amministratore deve ripetere un'intera configurazione a causa del timeout di una sessione.

In questo articolo viene spiegato come configurare le impostazioni di timeout della sessione sul router serie RV34x.

### Dispositivi interessati

• Serie RV34x

### Versione del software

● 1.0.01.16

#### Configura impostazioni timeout sessione

Passaggio 1. Accedere all'utility basata sul Web del router e scegliere Firewall > Timeout sessione.

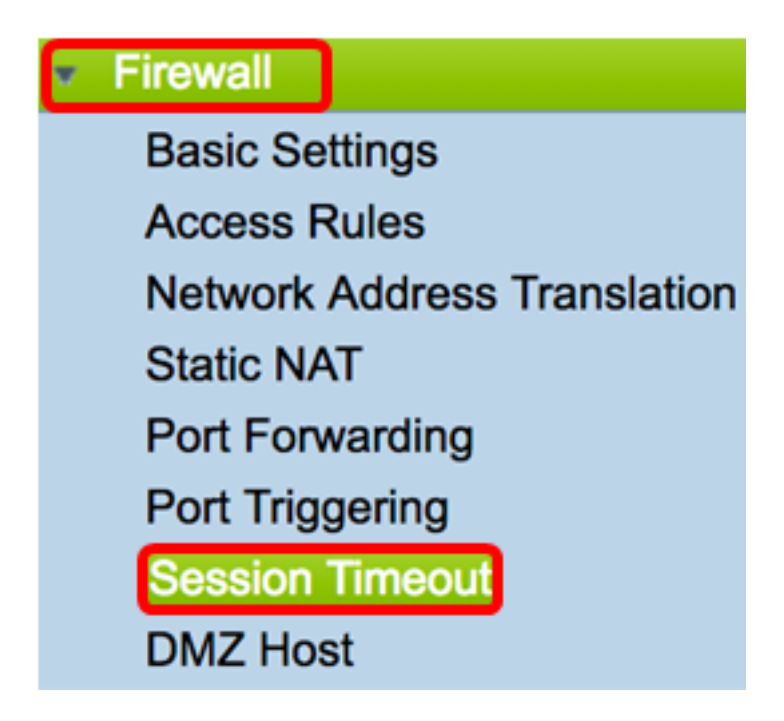

Passaggio 2. Nel campo TCP Session Timeout (Timeout sessione TCP), immettere la durata in secondi dopo la quale le sessioni TCP (Transmission Control Protocol) inattive vengono rimosse dalla tabella delle sessioni. L'intervallo è compreso tra 30 e 86400 secondi. Il valore predefinito è 1800.

Nota: Nell'esempio viene utilizzato il valore 1801.

1801 **Seconds TCP Session Timeout:** 

Passaggio 3. Nel campo UDP Session Timeout (Timeout sessione UDP), immettere la durata in secondi di rimozione delle sessioni inattive UDP (User Datagram Protocol) dalla tabella delle sessioni. L'intervallo è compreso tra 30 e 86400 secondi. L'impostazione predefinita è 30 secondi.

Nota: nell'esempio viene utilizzato 31.

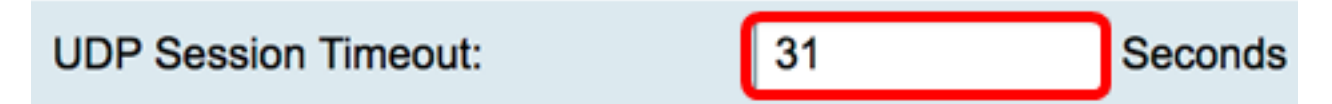

Passaggio 4. Immettere il tempo in secondi nel campo Durata timeout sessione ICMP, dopo il quale le sessioni ICMP (Internet Control Message Protocol) inattive vengono rimosse dalla tabella delle sessioni. L'intervallo è compreso tra 15 e 60 secondi. L'impostazione predefinita è 30.

Nota: nell'esempio viene utilizzato 31.

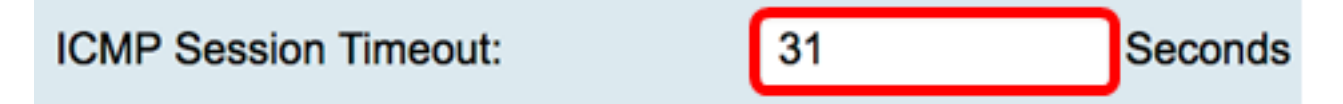

Passaggio 5. Nel campo Numero massimo di connessioni simultanee, immettere il numero di connessioni simultanee consentite.

Nota: nell'esempio viene utilizzato 40001.

#### **Maximum Concurrent Connections:**

Nell'area Connessioni correnti viene visualizzato il numero di connessioni simultanee attive.

Passaggio 6. (Facoltativo) Per cancellare le connessioni correnti, fare clic sul pulsante Cancella connessioni.

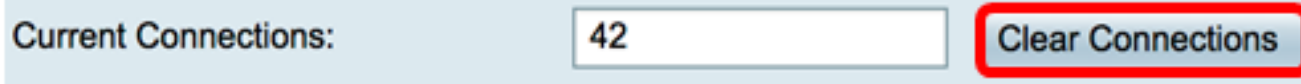

Passaggio 7. Fare clic su Apply per salvare le impostazioni.

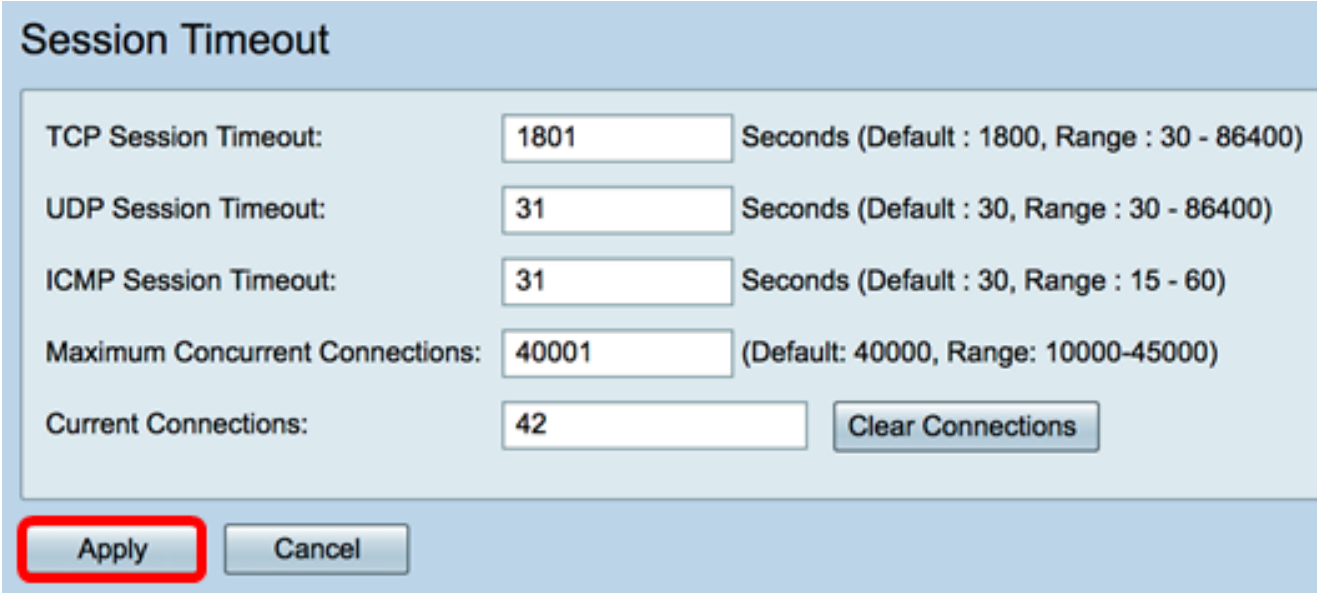

Passaggio 8. (Facoltativo) Per salvare la configurazione in modo permanente, andare alla

pagina Copia/Salva configurazione o fare clic sull 'icona nella parte superiore della pagina.

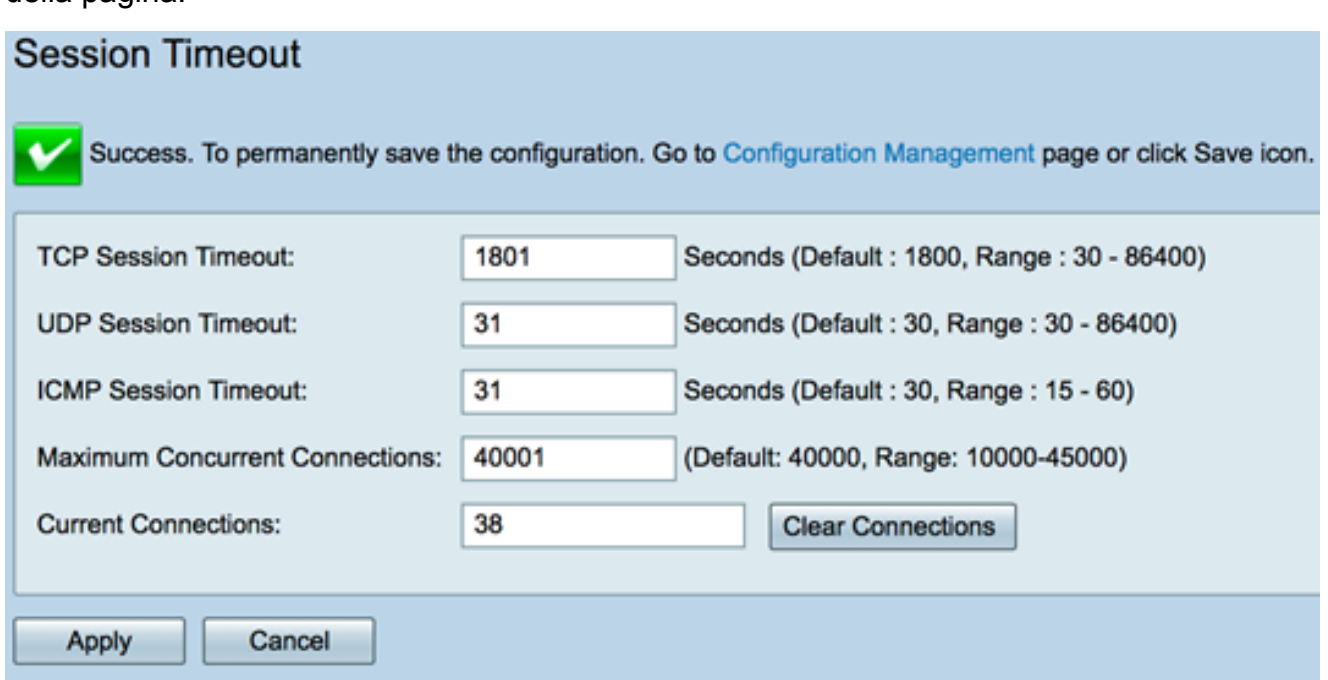

A questo punto, è necessario configurare correttamente le impostazioni di timeout della sessione sul router serie RV34x.